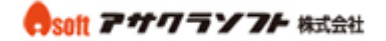

1. Outlook Express を起動して「ツール」をクリックします。

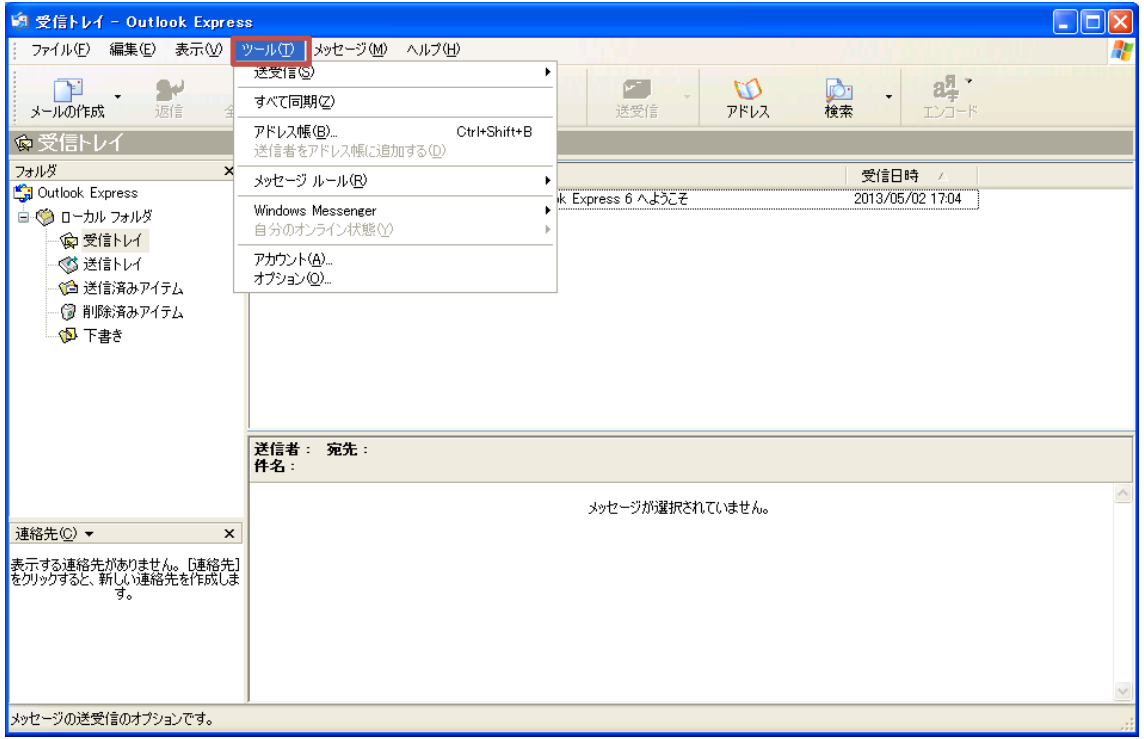

### 2. 「アカウント」をクリックします。

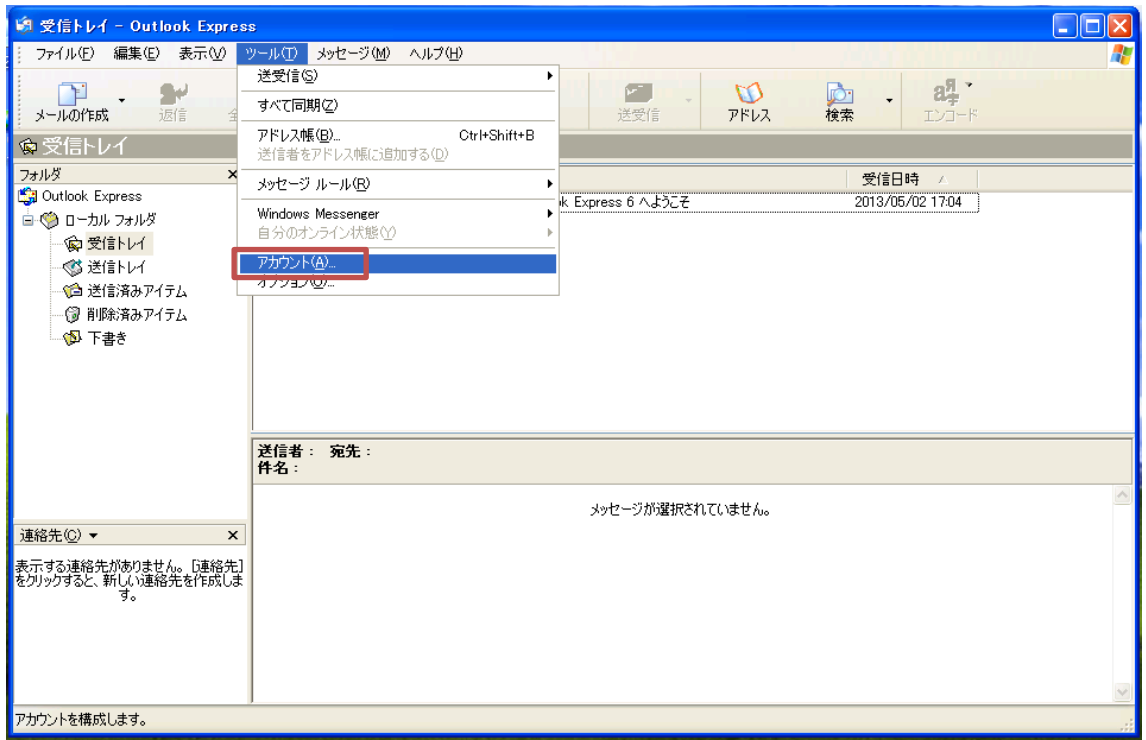

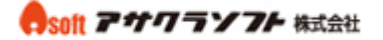

3. 「追加」―「メール」をクリックします。

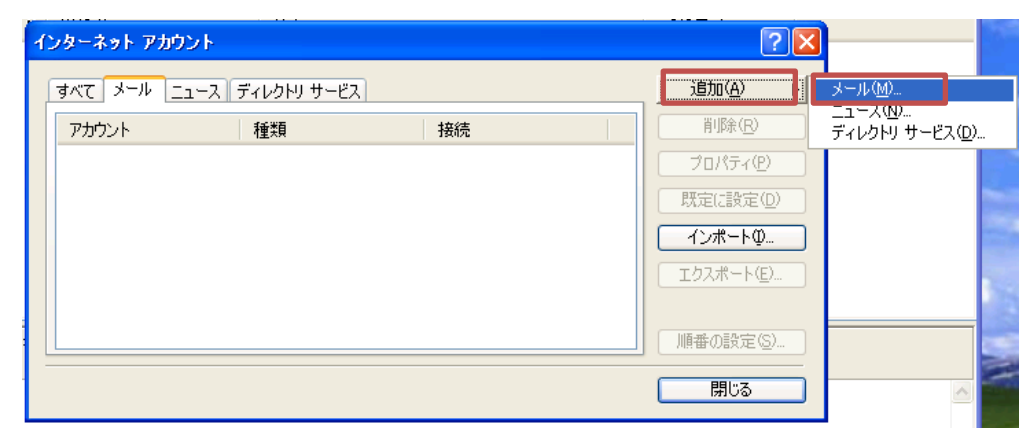

4. 「表示名」を入力 ―「次へ」をクリックします。

表示名は、先方にメールが届いた際に表示される名称です。

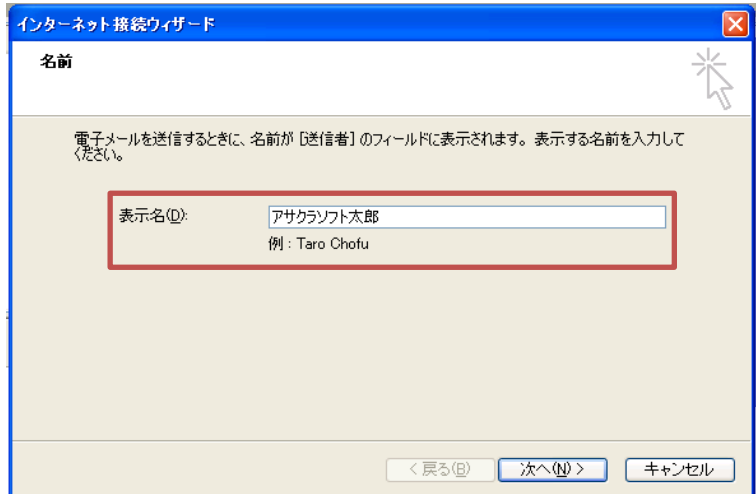

- 5. 「電子メールアドレス」を入力 ―「次へ」をクリックします。
- 電子メールアドレスには、コントロールパネルで登録したメールアドレスを入力します。

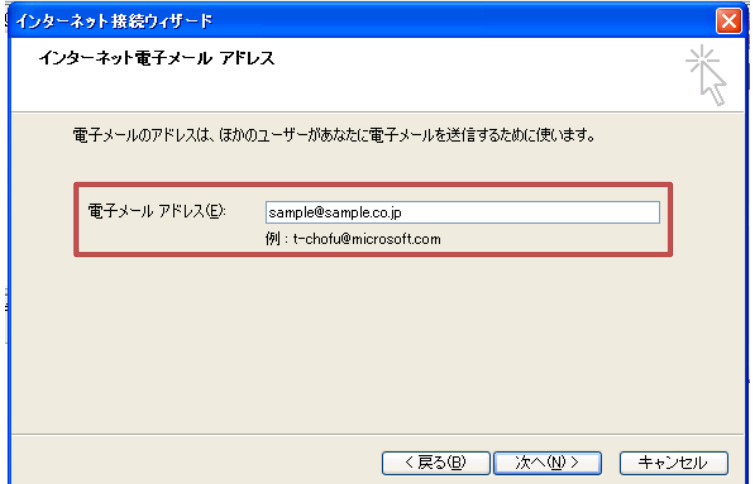

#### Csoft アサクラソフト 株式会社

### Outlook Express メールアカウント設定

6. 「電子メールサーバーの種類」は「POP3」を選択してください。 「受信メールサーバー」には、アサクラソフトより発行されるコントロールパネル情 報に記載されている受信メールサーバー名を入力してください。 「送信メールサーバー」には、アサクラソフトより発行されるコントロールパネル情 報に記載されている送信メールサーバー名を入力してください。

「次へ」をクリックします。

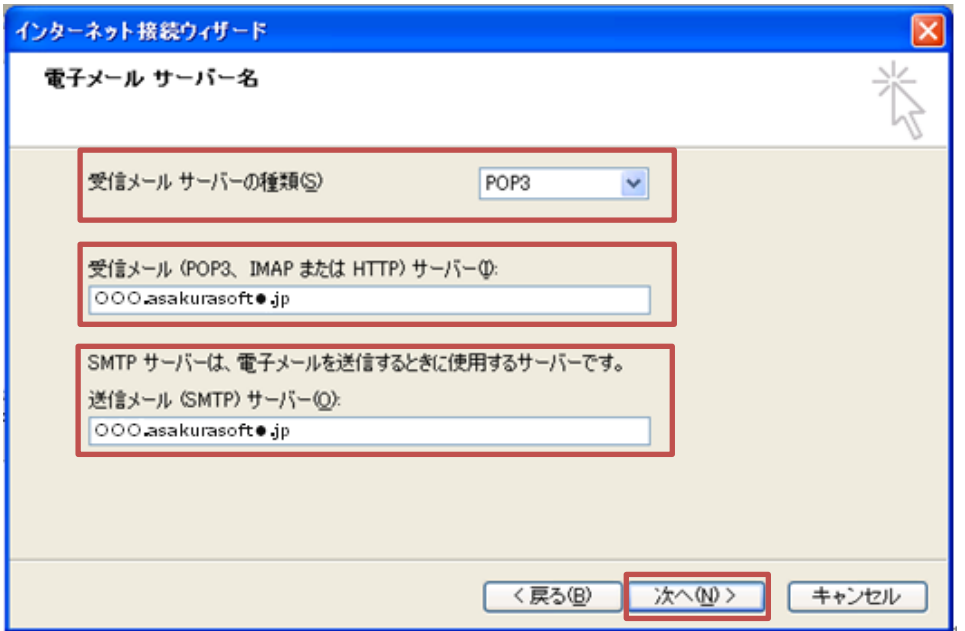

7. 「アカウント名」※には、5 と同じ「電子メールアドレス」を入力してください。 「パスワード」には、コントロールパネルで設定したパスワードを入力してください。 「次へ」をクリックします。

※必ず@以降の内容も記入してください。

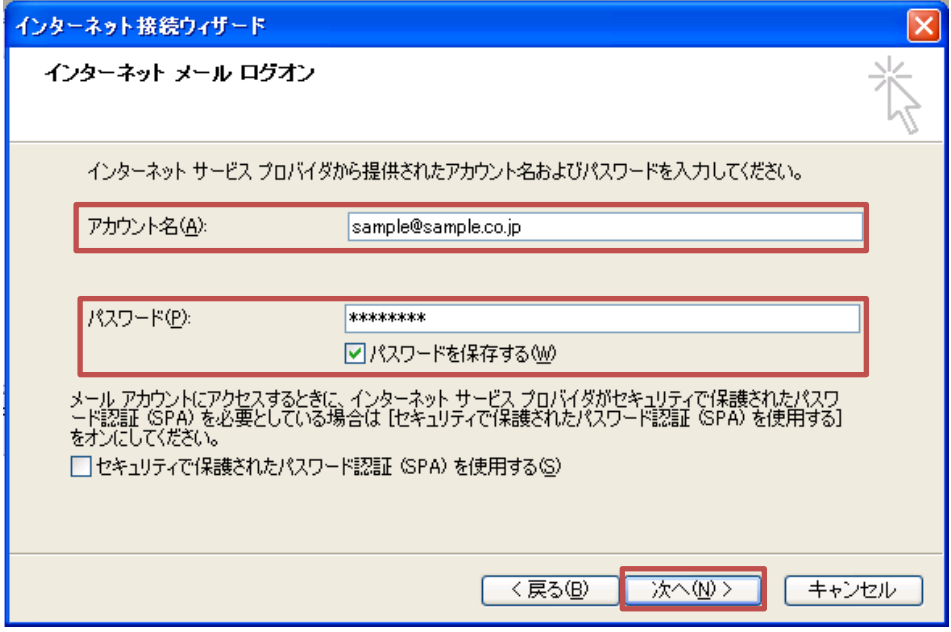

無断転載禁止 Copyright(C)ASAKURASOFT. All rights reserved.

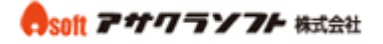

8. 「完了」をクリックします。

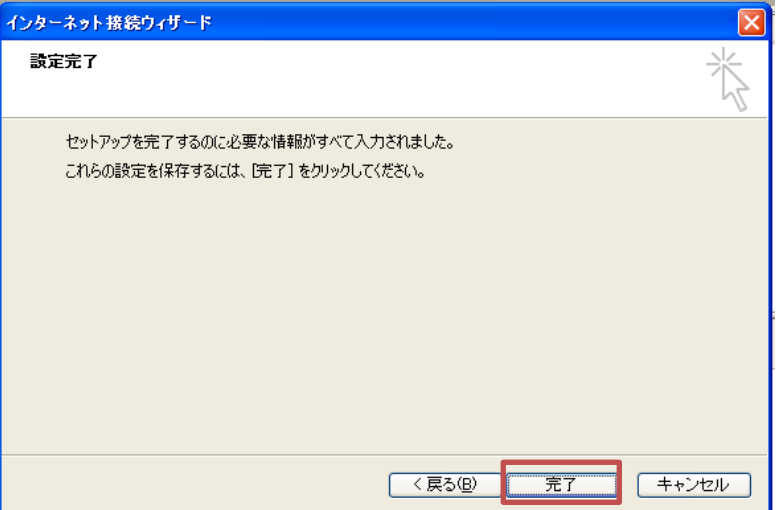

9. 「プロパティ」をクリックします。

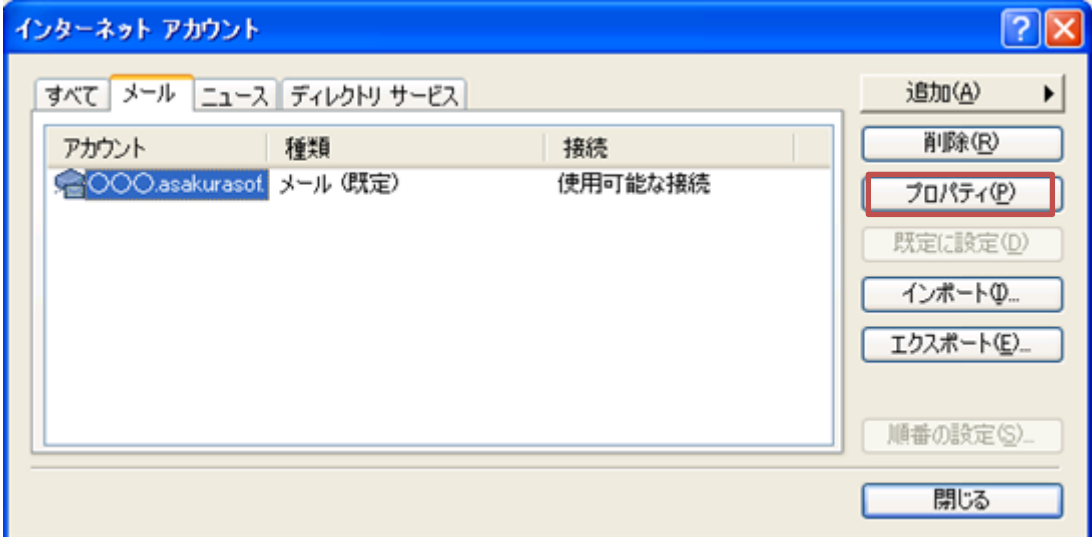

10. 「サーバー」をクリックします。

「このサーバーは認証が必要」にチェックを入れてください。

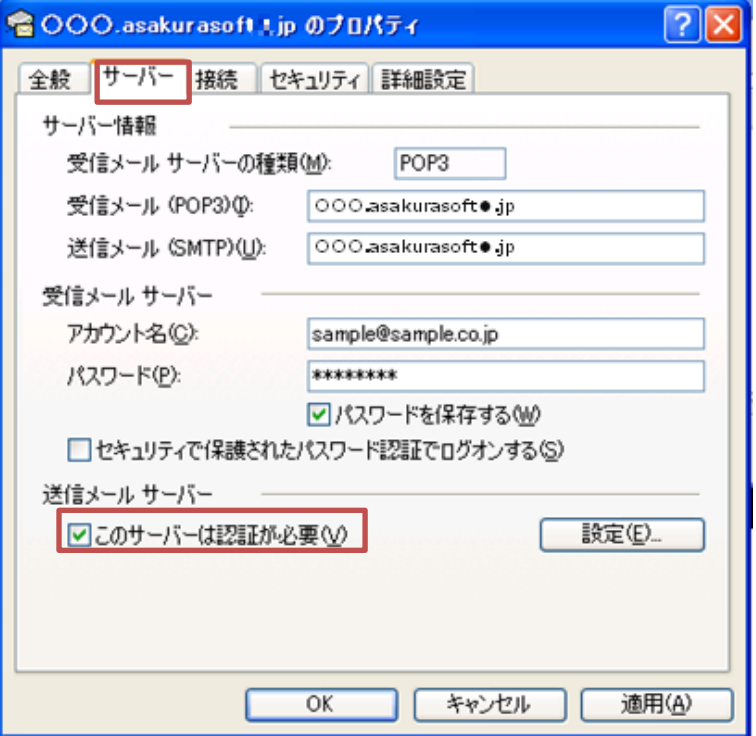

11. 「詳細設定」をクリックします。

「送信メール」の「このサーバーはセキュリティで保護された接続 (SSL) が必要」にチェ ックを入れます。「送信メールのポート番号」に「587」を入力します。

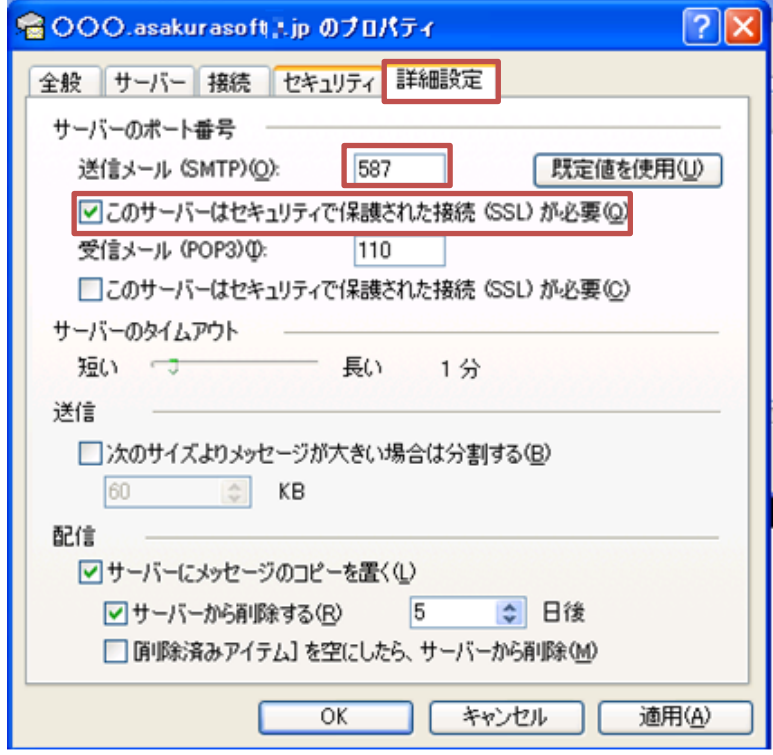

無断転載禁止 Copyright(C)ASAKURASOFT. All rights reserved. Cosoft アサクラソフト 株式会社

# Outlook Express メールアカウント設定

12. 「サーバーにメッセージのコピーを置く」にチェックを入れて、日数を入力します。 (サーバーから削除する日数を入力しなかった場合、サーバーにメッセージが溜まっ たままになりますので、容量を圧迫します。最長で 30 日程度の日付を入力ください。)

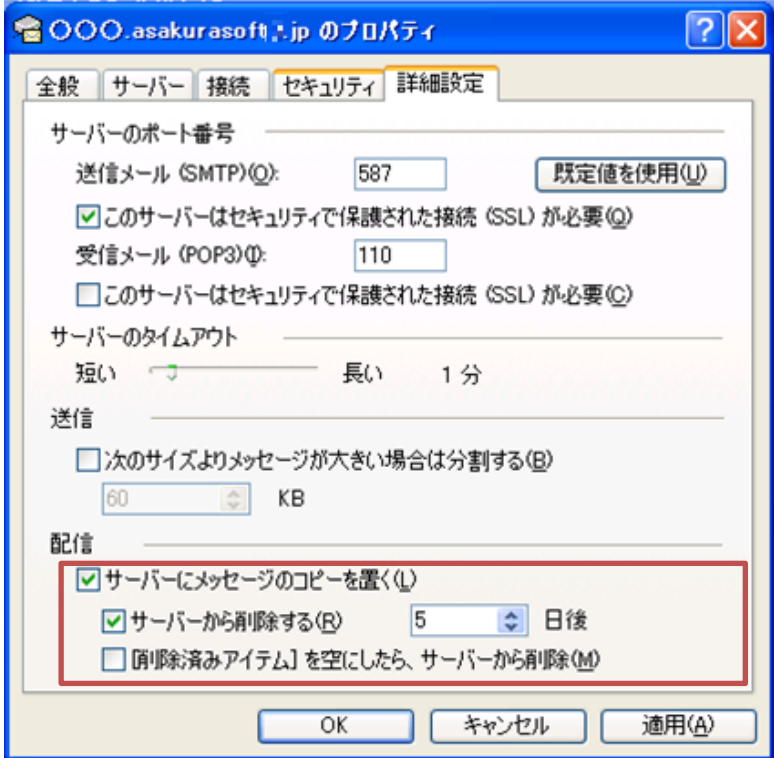

13. 「適用」―「OK」をクリックします。以上で設定は完了です。

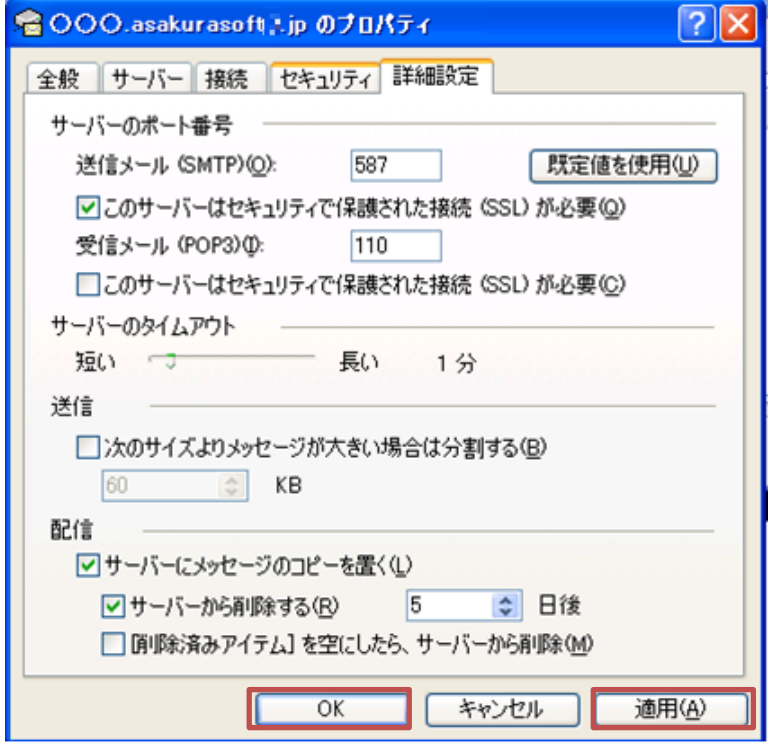